# **Bursa Uludağ Üniversitesi Teknik Bilimler Meslek Yüksekokulu 2020-2021 Eğitim-Öğretim Yılı Güz Yarıyılı Ders Kayıt ve Seçim İşlemleri Rehberi**

-Güz Döneminde Meslek Yüksekokulumuzda online olarak gerçekleştirilecek Eğitim-Öğretim öncesinde yeni kayıt olmuş öğrencilerimiz de dahil tüm öğrencilerimizin Ders Kayıt ve Seçim İşlemlerini gerçekleştirmeleri gerekmektedir.

-Aşağıda işlem sırasına göre anlatılan Ders Kayıt ve Seçim İşlemleri yeni kayıt öğrencilerimize göre hazırlanmış olup daha önce kayıt olmuş öğrencilerimizin 5. İşlem ve sonrasındaki işlemleri uygulamaları gerekmektedir.

-Ders Kayıt ve Seçim İşlemleri 21 Eylül-24 Eylül 2020 tarihleri arasında gerçekleştirilecektir.

-Bursa Uludağ Üniversitesinin web ana sayfasında her okulun ders seçimlerinin başlayacağı tarih ayrıca belirtilecektir.

### **1. İşlem - Yeni kayıt Öğrencilerin Öğrenci Numaralarını Öğrenme Ekranına Girişi**

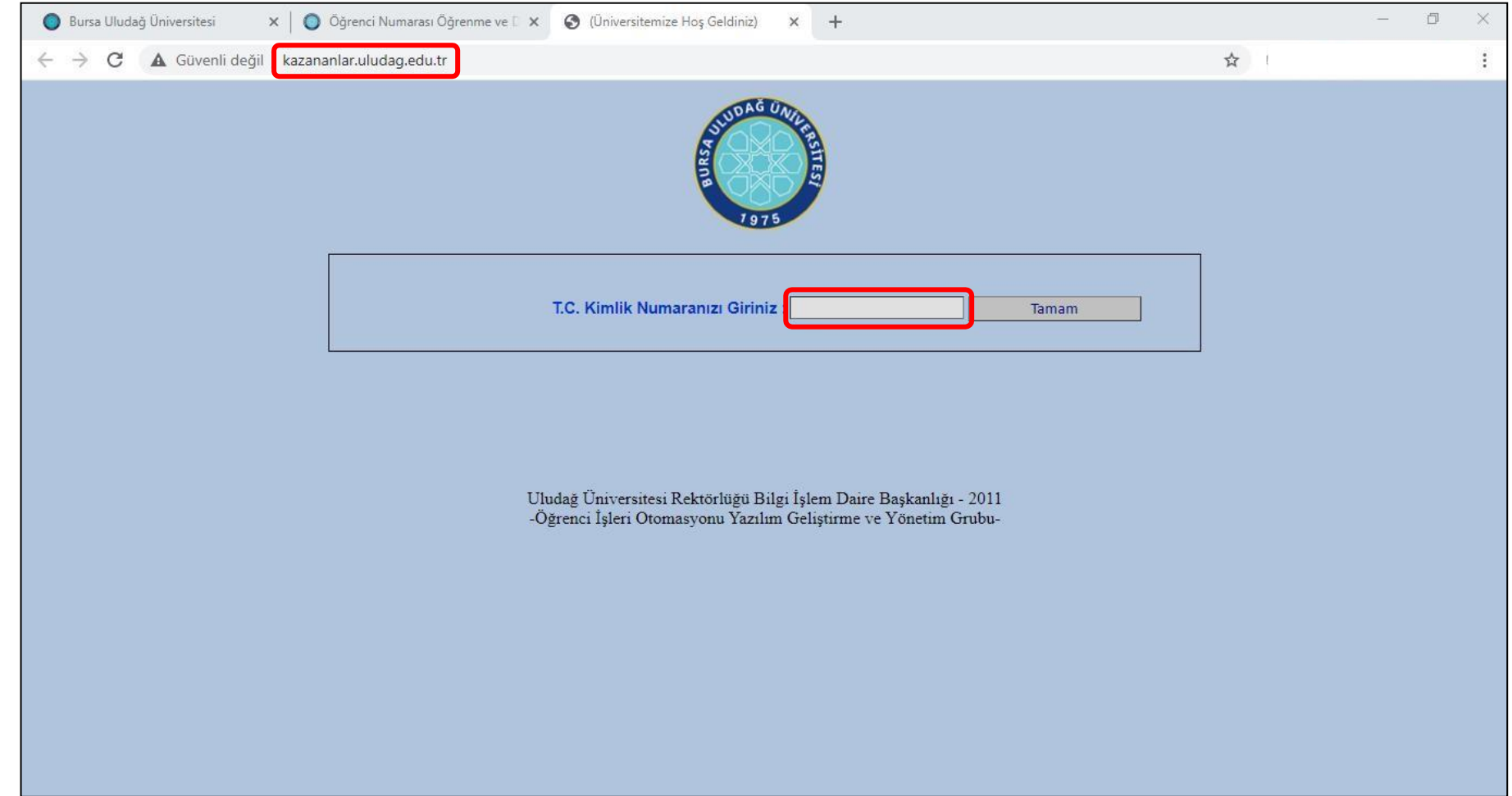

-Yeni kayıt olmuş öğrencilerimizin, kazananlar.uludag.edu.tr adresine girerek T.C. Kimlik Numaralarını yazmaları ve sorgulama ekranı ile 2. İşlemdeki ekrana ulaşmaları gerekmektedir.

## **2. İşlem - Öğrenci Numarasının ve Geçici Şifrenin Öğrenilmesi**

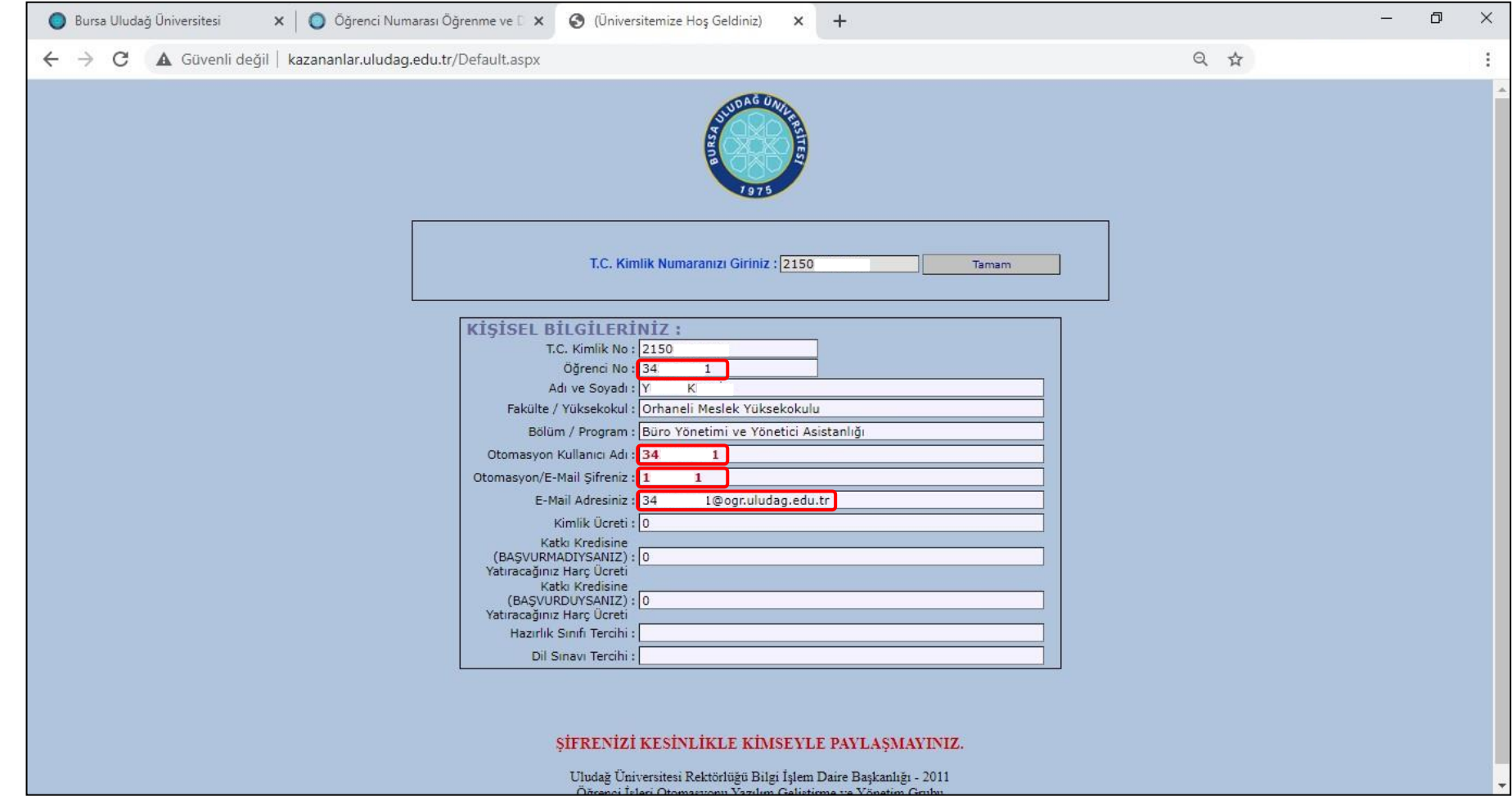

-1. İşlemdeki sorgulamanın ardından yukarıdaki ekran görüntüsüne ulaşılması gerekmektedir. Kırmızı çerçeve ile gösterilen alanlarda 9 haneli öğrenci numarası (otomasyon kullanıcı adı ile aynı), 7 haneli geçici otomasyon/e-mail şifresi ve öğrenci mail adresi yer almaktadır. Öğrenci numarasının ve geçici otomasyon/e-mail şifresinin 3. İşlemdeki ekranda kullanılmak üzere not alınması gerekmektedir.

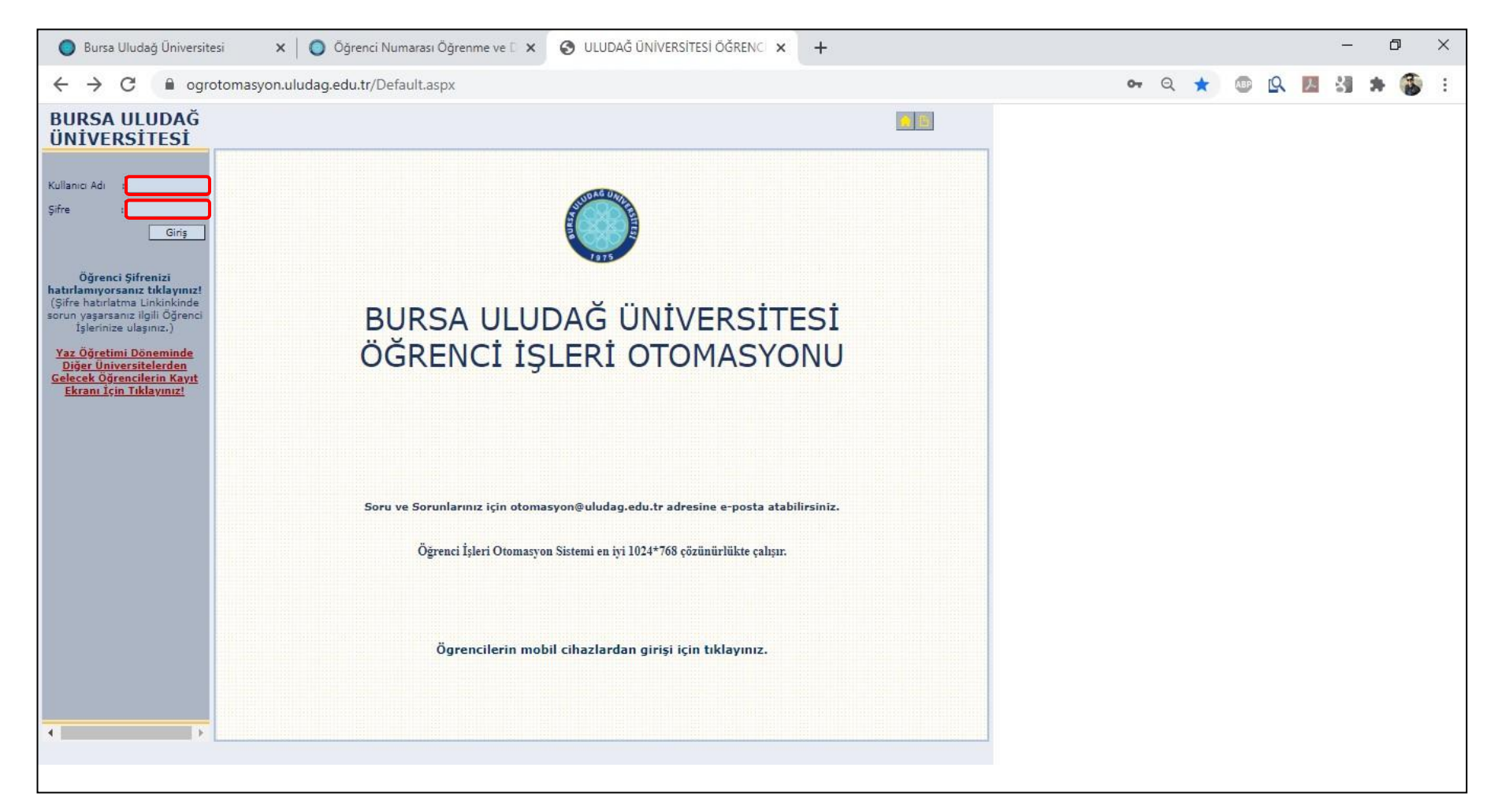

**3. İşlem - Öğrenci Otomasyonuna Öğrenci Numarası ve Geçici Şifre İle Giriş Yapılması**

-Öğrenci numarası ve geçici otomasyon/e-mail şifresinin öğrenilmesinin ardından ogrotomasyon.uludag.edu.tr adresine girilmesi gerekmektedir. Yukarıda kırmızı çerçeve ile gösterilen alanlara öğrenci numarası ve geçici otomasyon/e-mail şifresinin girilerek şifre değiştirme ekranına ulaşılması gerekmektedir.

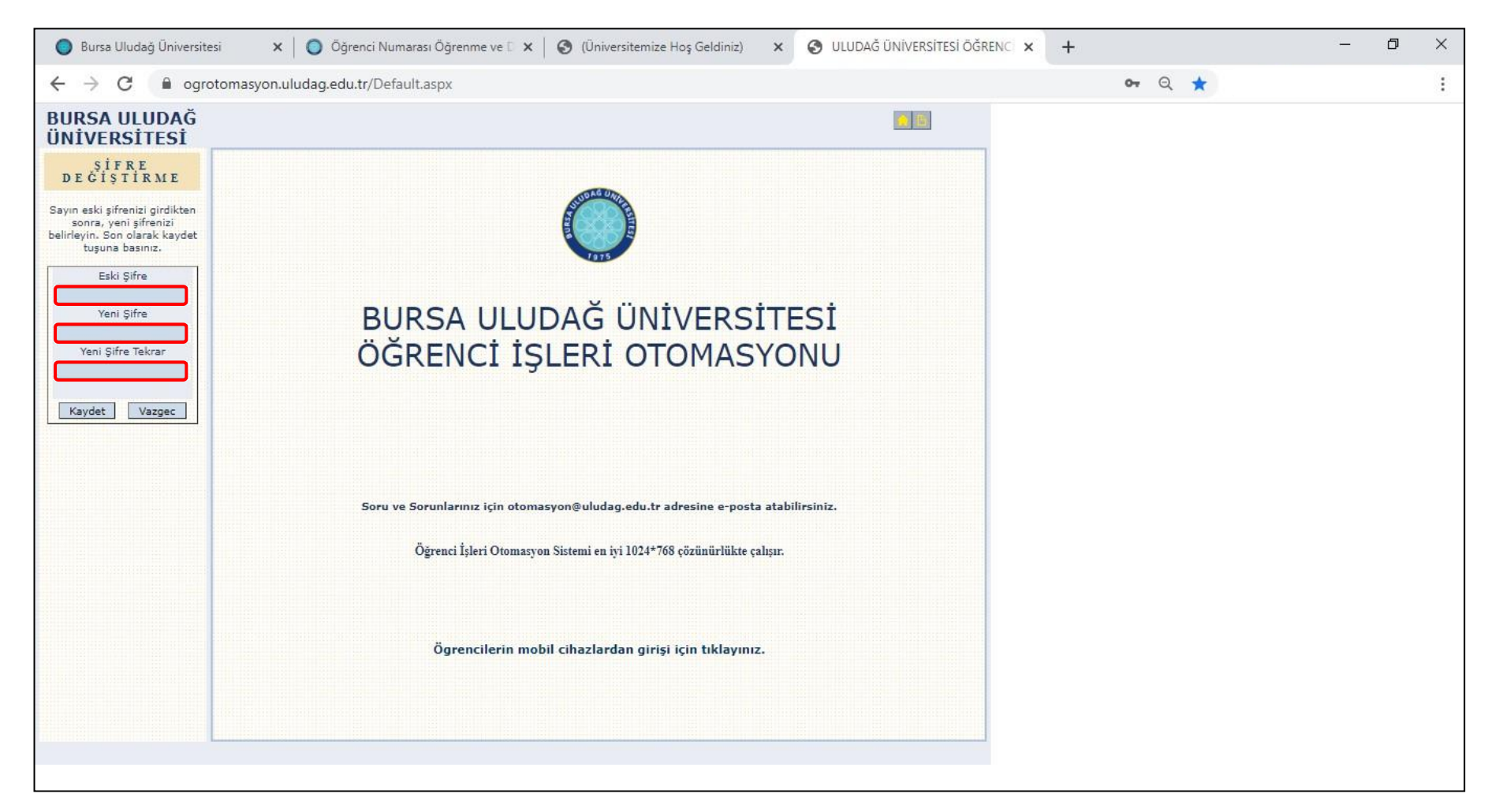

#### **4. İşlem - Şifre Değiştirme İşleminin Gerçekleştirilmesi**

-3. İşlemde öğrenci numarasının ve geçici otomasyon/e-mail şifresinin girilmesinin ardından yukarıdaki şifre değiştirme ekranına ulaşılması gerekmektedir. Yukarıdaki ekranda Eski Şifre kısmına geçici otomasyon/e-mail şifresinin girilmesi ve öğrencinin sürekli kullanacağı yeni şifrenin belirlenmesi gerekmektedir.

## **5. İşlem - Öğrenci Otomasyonuna Giriş**

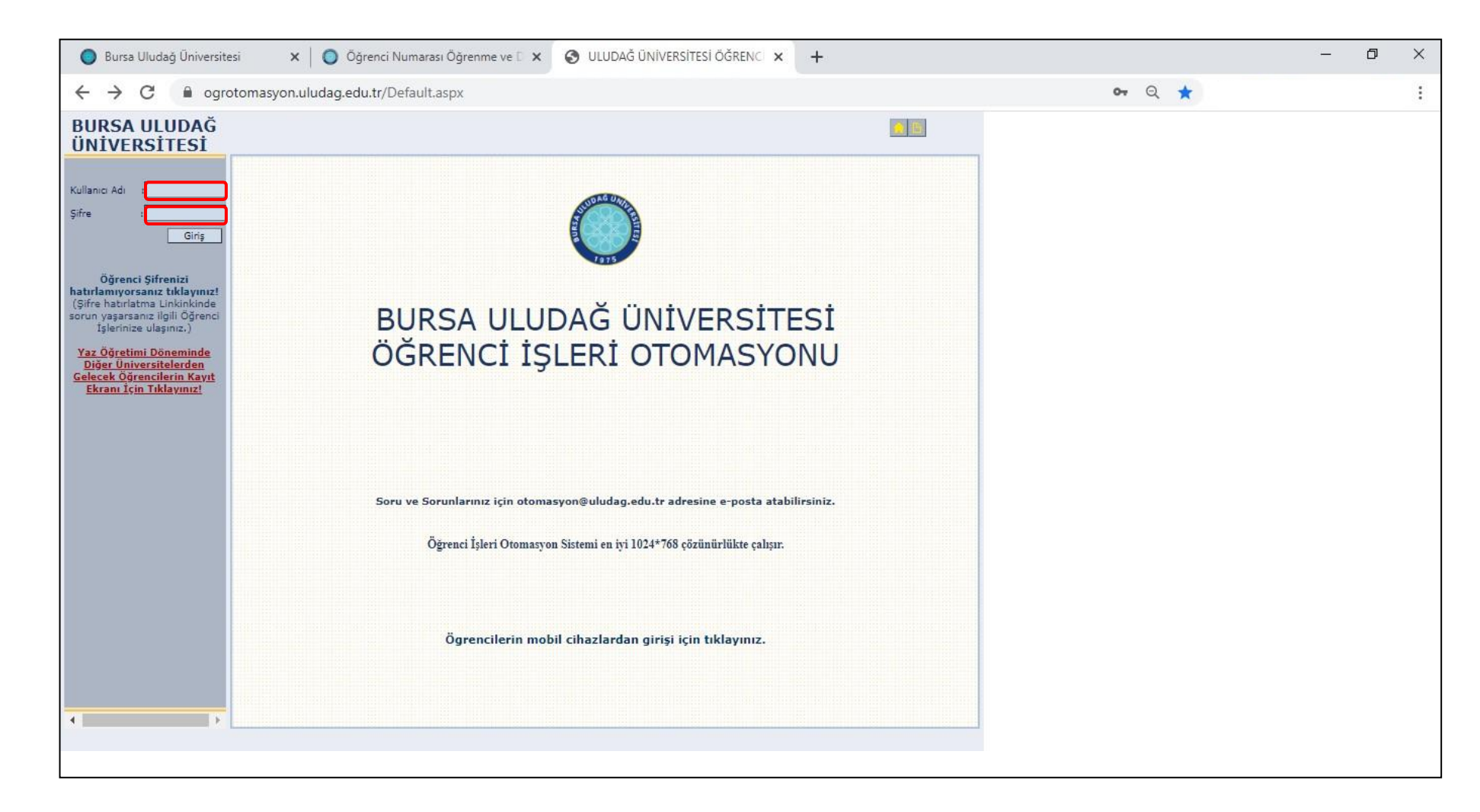

-Daha önce öğrenilmiş olan öğrenci numarası ve 4. İşlemde belirlenmiş olan yeni şifre ile [ogrotomasyon.uludag.edu.tr](file:///C:/Users/user/Desktop/ogrotomasyon.uludag.edu.tr) adresine gelinerek giriş yapılması gerekmektedir.

#### **6. İşlem - Ders Kayıt ve Seçme İşleminin Gerçekleştirilmesi**

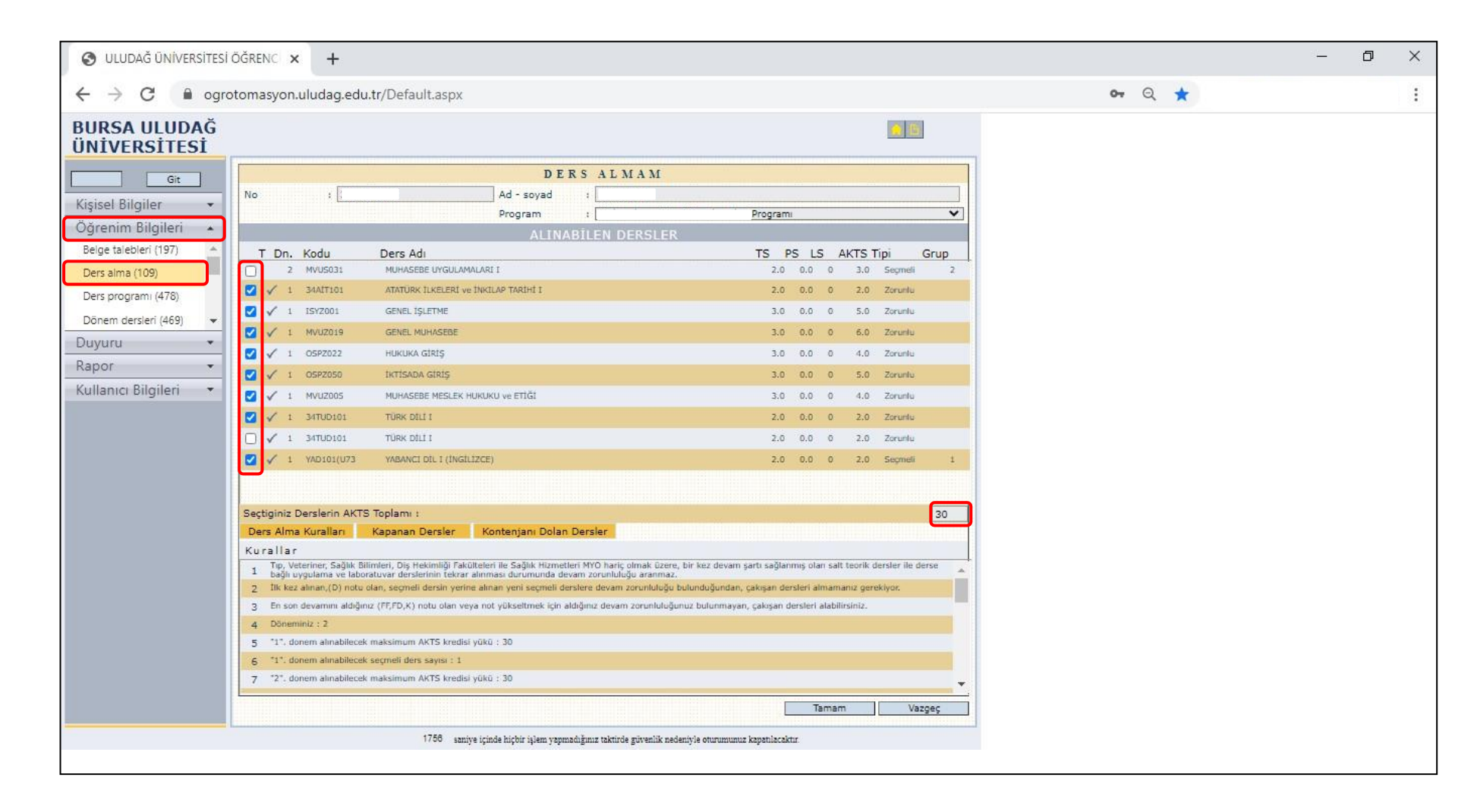

-Öğrenci otomasyonuna girişin ardından önce ''Öğrenim Bilgileri'' sekmesi, ardından sekme altında açılan ''Ders alma (109)'' sekmesine tıklanarak ders listesinin yer aldığı ekrana ulaşılması gerekmektedir. Yeni kayıt öğrencilerin ekranda yer alan ders listesinin tamamını seçerek ''Seçtiğiniz Derslerin AKTS Toplamı'' kısmının kırmızı çerçeveli alandaki gibi ''30'' olmasını sağlamaları ve ardından ''Tamam'' butonuna tıklayarak Ders Kayıt ve Seçim İşlemlerini tamamlamaları gerekmektedir. Geçtiğimiz yıllarda kaydolan öğrencilerimizin, GANO'larının kendilerine sağladığı AKTS kredisine göre varsa öncelikle FF, FD ve D şeklindeki alt sınıf derslerini seçmeleri, ardından mevcut sınıf derslerini seçerek Ders Kayıt ve Seçim İşlemini tamamlamaları gerekmektedir. -Ders alma ekranında aynı dersten birden fazla görünüyorsa ders kodunun yanında AS1-AS2 ve EK yer alan dersler seçilmeyecektir.